# **Change Configuration of PM5**

This article is for you who may be confused about the way of changing PM5's configurations.

Find the 3 ways to changing PM5's configuration and select the most convenient way to your work environment.

### A BEFORE START

- RingControl application is required. Download the app from the Service Portal, and install it on your host device, first.
- Admin password is required. If you don't know the password, request to change the configurations to your administrator.

# Setting up with Ring Control

# Setting up with RingControl

Connect the ring scanner you use with the host device, and change the configuration through the RingControl app.

This method is suitable for you who...

- Knows the admin password
- Wants to change a few configurations immediately

### To use this method,

| Ring Control                        | ۵        | Advanced settings                          | 1. Launch Ring Control and connect a ring scanner you     2. Access Advanced settings by tapping the gear icon of                                                              |
|-------------------------------------|----------|--------------------------------------------|----------------------------------------------------------------------------------------------------|
| PM5 SN202109160D<br>Battery 9%      | 25       | Apply Ring Scanner settings with JSON file | <ul> <li>Access Advanced Sectings by tapping the gear room of top of the screen.</li> <li>Input the admin password.</li> <li>Tap the desired configuration category</li> </ul> |
| (Standard)<br>Details               | C        | Update Ring Scanner F/W with RFU file      | a. Wedge settings (Not supported in RingControl I<br>b. System settings<br>c. Bluetooth settings                                                                               |
| Find my device                      | ¢.       | Wedge settings                             | d. Notification settings<br>e. Symbology settings                                                                                                    |
| Beep volume                         |          | Ring Scanner settings                      |                                                                                                    |
| Launch Demo                         |          | System settings                            |                                                                                                    |
|                                     | $\equiv$ | Bluetooth settings                         |                                                                                                    |
| Pairing another Ring Scanner        |          | Notification settings                      |                                                                                                    |
| မှိ Handheld Scanner Key Activation | n 🔹      | Symbology settings                         |                                                                                                    |
|                                     |          | Rename this Ring Scanner                   |                                                                                                    |
|                                     |          |                                            | $\dashv$                                                                                                    |

### Default Configuration

(i)

RingControl app loads the configuration from the connected ring scanner.

So the loaded configurations might not be the factory default values.

# Setting up with JSON file

# Setting up with JSON file

Make a configuration profile (JSON file) by Scan2Stage or PMDM, and apply the configurations through RingControl app.

This article does not describe how to apply through RingControl Lite app.

This method is suitable for you who...

- Knows the admin password
- Wants to change a lot of configurations at once
- (Auto update only) Wants to apply the configurations every time the ring scanners are connected.

## 1) Preparing Configuration JSON file

To use this method, you must prepare the configuration profile (JSON file) via Scan2Stage or PMDM first.

You can download the tools from the Service Portal.

- 1. (Using Scan2Stage) Execute the Scan2Stage and go to EmSolution > RingControl.
- (Using PMDM) Navigate to Profiles > Add, and then go to RingControl tab. 2. Raise the revision number (Skip if this is your first JSON file creation) and set up the desired configurations.
- 3. Save JSON file.

### 2) Update (Manual or Auto)

You can apply the configuration using JSON file through auto update or manual update.

| Auto Update                                                       | Manual Update                                  |  |
|-------------------------------------------------------------------|------------------------------------------------|--|
| Apply the configuration every time the ring scanner is connected. | Apply the configuration<br>immediately & once. |  |

- Auto update: Apply the configuration every time the ring scanner is connected.
- Manual update: Apply the configuration immediately, once.

Find the detail of auto update in

PM5 Configuration Auto Update via Ring Control

If you want to perform manual update,

- 1. Launch Ring Control and connect a ring scanner you use.
- Access Advanced settings by tapping the gear icon on the top of the screen.
   Tap Update Ring Scanner settings with JSON file.
   Tap APPLY NOW.

| Advanced settings                          | (j) | Apply Ring Scanner settings                                                                             | 6 |
|--------------------------------------------|-----|----------------------------------------------------------------------------------------------------|---|
| Apply Ring Scanner settings with JSON file |     | Apply Ring Scanner settings with JSON file                                                              |   |
| Update Ring Scanner F/W with RFU file      |     | Auto Update<br>During Bluetooth connection process, the<br>settings defined in RingControl ison will be |   |
| Wedge settings                             |     | applied.                                                                                                |   |
| Ring Scanner settings                      |     |                                                                                                    |   |
| System settings                            |     |                                                                                                    |   |
| Bluetooth settings                         |     |                                                                                                    |   |
| Notification settings                      |     |                                                                                                    |   |
| Symbology settings                         |     |                                                                                                    |   |
| Rename this Ring Scanner                   |     | APPLY NOW                                                                                               |   |

Setting up with Special Barcodes

Setting up with Special Barcodes

Scan the special barcode and change the configuration easily.

The benefit of this method is that it also can be used while you are using the ring scanner with HID mode.

This method is suitable for you who...

- Knows the admin password
- Wants to change a few configurations more easily
- Wants to change configuration while using the ring scanner with HID mode.

#### To use this method,

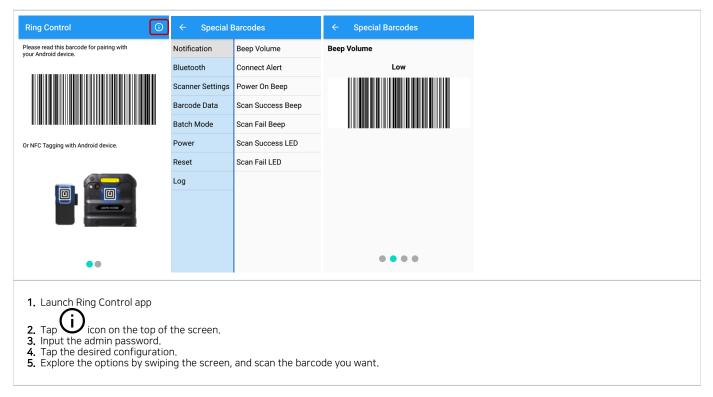

### RELATED ARTICLES

- Block Parameter Barcode Changes in PM5
- Change PM5's Bluetooth Class
- PM5 Scan Result Beep & LED Setting
- Auto Update PM5 Configuration via Ring Control